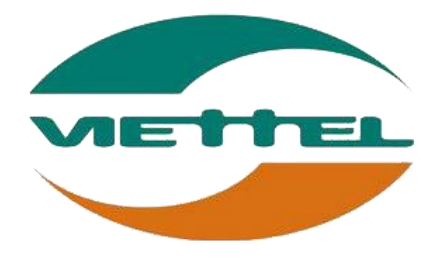

# HƯỚNG DẪN HỖ TRỢ

# **BẢNG GHI NHẬN THAY ĐỔI**

\*A – Tạo mới, M – Sửa đổi, D – Xóa bỏ

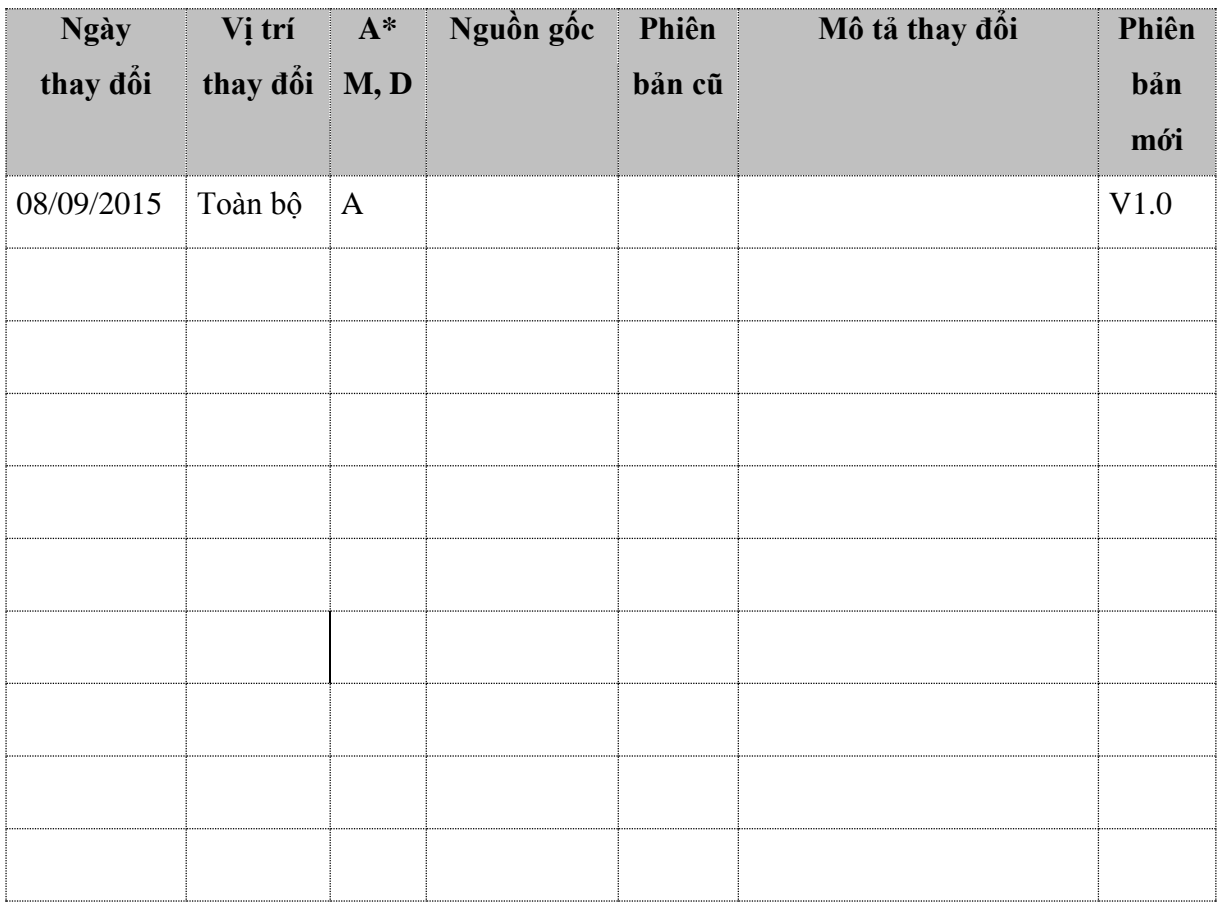

# **TRANG KÝ**

Người lập: Đặng Thị Thương 08/09/2015 Nhân viên hỗ trợ khách hàng

Người xem xét: <Ngày>

Người phê duyệt: <Ngày>

# **MỤC LỤC**

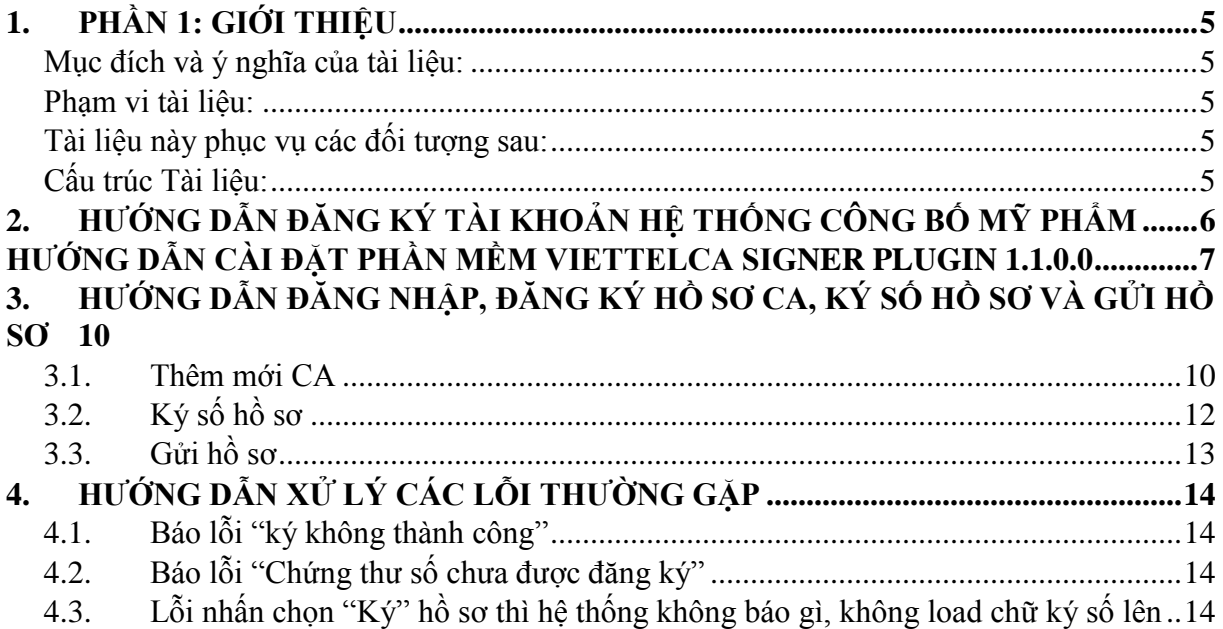

## <span id="page-4-0"></span>**1. PHẦN 1: GIỚI THIỆU**

## <span id="page-4-1"></span>**MỤC ĐÍCH VÀ Ý NGHĨA CỦA TÀI LIỆU:**

Tài liệu này được xây dựng nhằm hướng dẫn nhân viên hướng dẫn đăng ký tài khoản, đăng ký

CA, ký số hồ sơ và gửi hồ sơ tới cục quản lý Dược Việt Nam tại trang web

[http://congbomypham.cqldvn.gov.vn](http://congbomypham.cqldvn.gov.vn/)

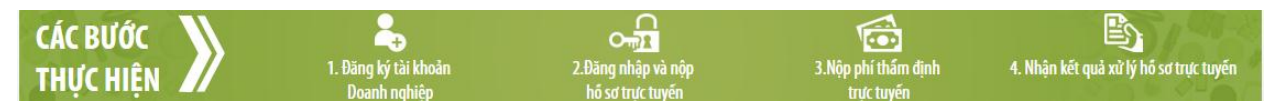

## <span id="page-4-2"></span>**PHẠM VI TÀI LIỆU:**

Tài liệu này bao gồm các mục chính

- $\frac{1}{\sqrt{2}}$  Hướng dẫn đăng ký tài khoản
- $\overline{\mathbf{H}}$  Hướng dẫn đăng ký CA, ký số hồ sơ và gửi hồ sơ
- $\frac{1}{\sqrt{2}}$  Hướng dẫn xử lý các sự cố thường gặp

## <span id="page-4-3"></span>**TÀI LIỆU NÀY PHỤC VỤ CÁC ĐỐI TƯỢNG SAU:**

Nhân viên hỗ trợ, KH sử dụng

## <span id="page-4-4"></span>**CẤU TRÚC TÀI LIỆU:**

Tài liệu này gồm 4 phần, được bố trí như sau:

Phần 1: Giới thiệu: Giới thiệu tài liệu, nêu mục tiêu, phạm vi, các thuật ngữ và cấu trúc tài liệu ,

đối tượng sử dụng Tài liệu

Phần 2: Hướng dẫn đăng ký tài khoản

Phần 3: Hướng dẫn đăng ký CA, ký số hồ sơ và gửi hồ sơ

Phần 4: Hướng dẫn xử lý sự cố thường gặp

## <span id="page-5-0"></span>**2. HƯỚNG DẪN ĐĂNG KÝ TÀI KHOẢN HỆ THỐNG CÔNG BỐ MỸ PHẨM**

#### **Điều kiện đảm bảo**

- **Sử dụng trình duyệt Mozila Firefox**
- **Hệ điều hành Win 32 bit**
- **Đã cài đặt phần mềm ViettelCA Signer Plugin 1.1.0.0. Nếu chưa cài đặt thực hiện như sau**
- **Đăng nhập Token Manager**

**Bước 1**: Truy cập hệ thống Công bố mỹ phẩm tại link:<http://congbomypham.cqldvn.gov.vn/> **Đăng ký**

**Bước 2**: KH thực hiện điền các thông tin (lưu ý: Các thông tin có dấu \* là thông tin bắt buộc nhập) Nhấn **Đăng ký**

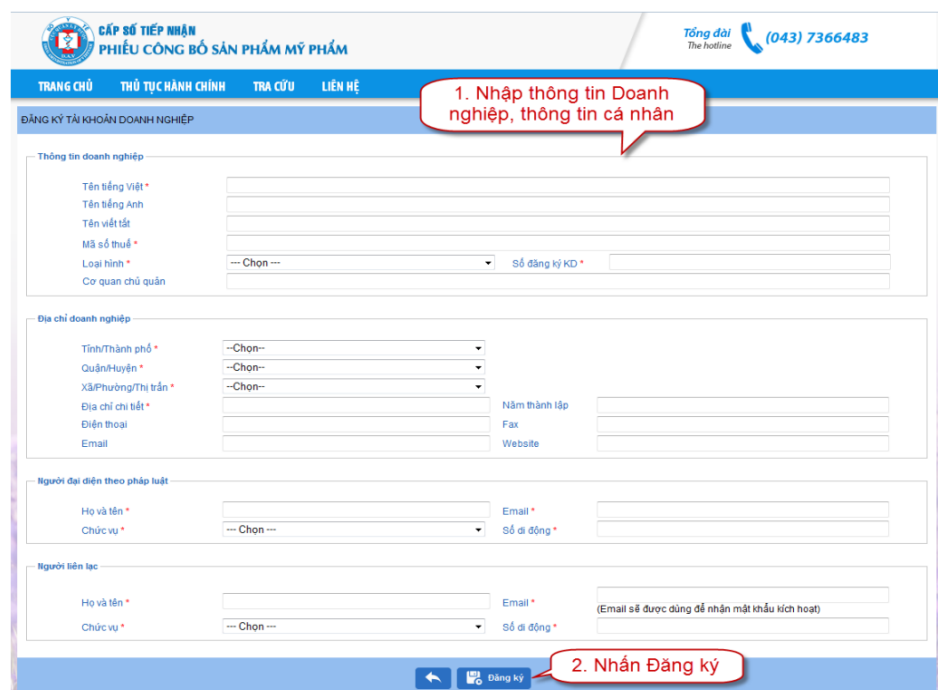

Sau khi nhân "**Đăng ký**" thành công thì hệ thống thông báo "**Đăng ký thành công**" khi các thông tin khai báo hợp lệ

Sau thời gian đăng ký nếu tài khoản doanh nghiệp được phê duyệt, doanh nghiệp sẽ nhận được email thông báo tài khoản và mật khẩu đăng nhập vào chính email là doanh nghiệp đã điền tại bản đăng  $k\dot{y} \rightarrow$  Doanh nghiệp sử dụng thông tin này để đăng nhập hệ thống.

## <span id="page-6-0"></span>**HƯỚNG DẪN CÀI ĐẶT PHẦN MỀM VIETTELCA SIGNER PLUGIN 1.1.0.0**

- Download phần mềm tại

<http://congbomypham.cqldvn.gov.vn/Share/huongdan/ViettelCASigner.rar> hoặc KH tải phần mềm tại địa chỉ: [http://viettel-ca.vn](http://hotrothue.vn/)  $\rightarrow$  Download  $\rightarrow$  Phần mềm Viettel CA Signer Plugin 1.1.0.0

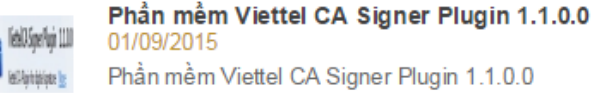

#### Tải về

- Sau khi download phần mềm thành công  $\rightarrow$  Giải nén file  $\rightarrow$  Chạy file ViettelCASinger.exe để thực hiện cài đặt phần mềm. *Lưu ý: Khi cài đặt phần mềm thì tắt tất cả các trình duyệt để trình duyệt tự động nhận Plugin*
- Thực hiện bật trình duyệt Firfox  $\rightarrow$  Tools  $\rightarrow$  Add-ons  $\rightarrow$  Plugin  $\rightarrow$

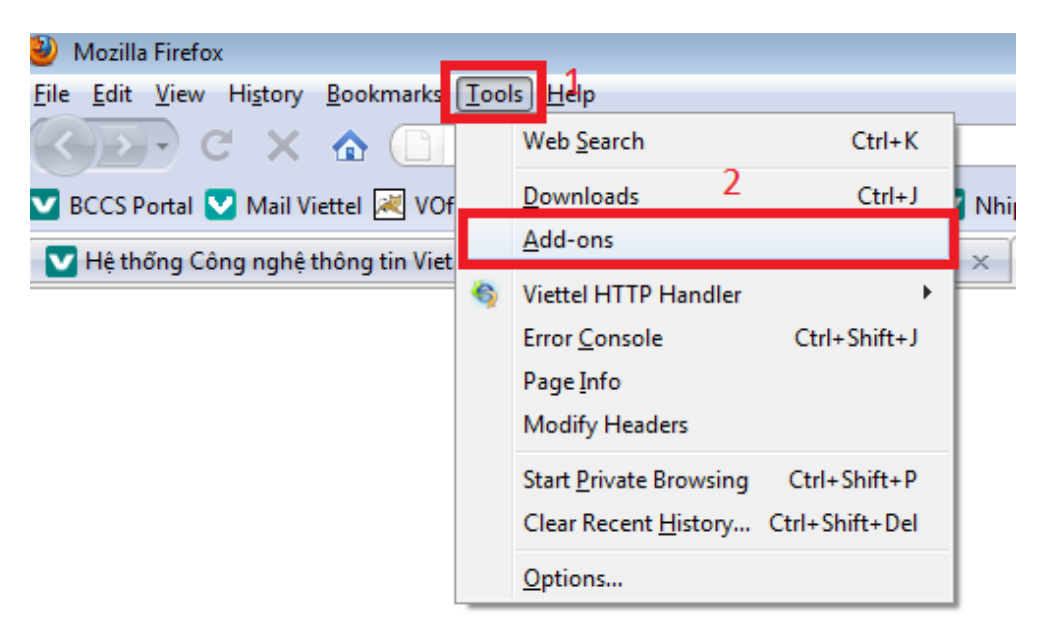

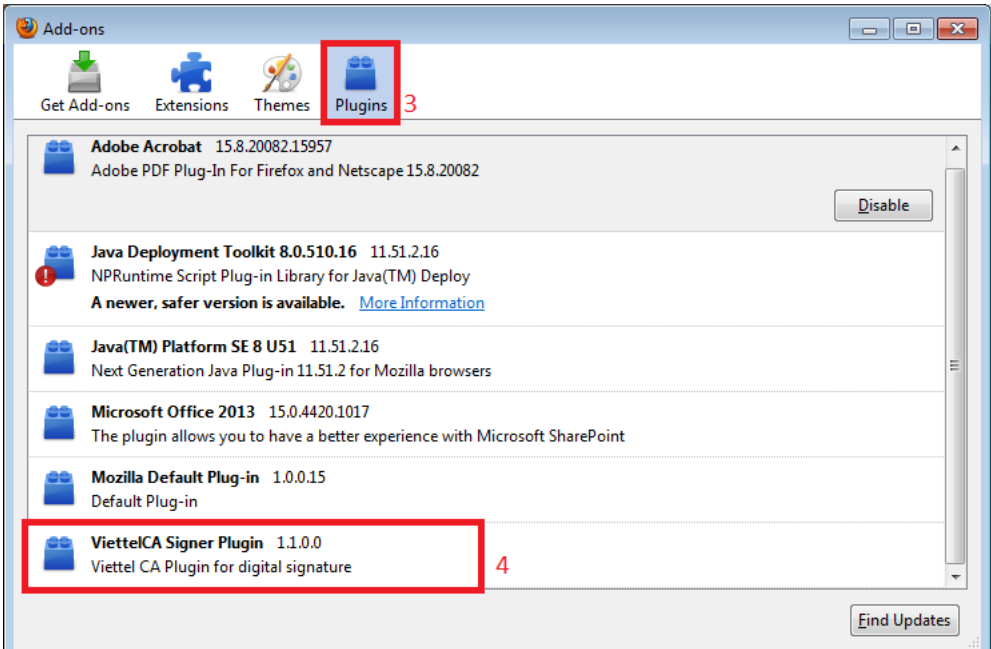

- Trường hợp sau khi cài đặt thành công phần mềm tại máy tính nhưng trình duyệt FF không nhận Pluign thì thực hiện tải file khắc phục lỗi

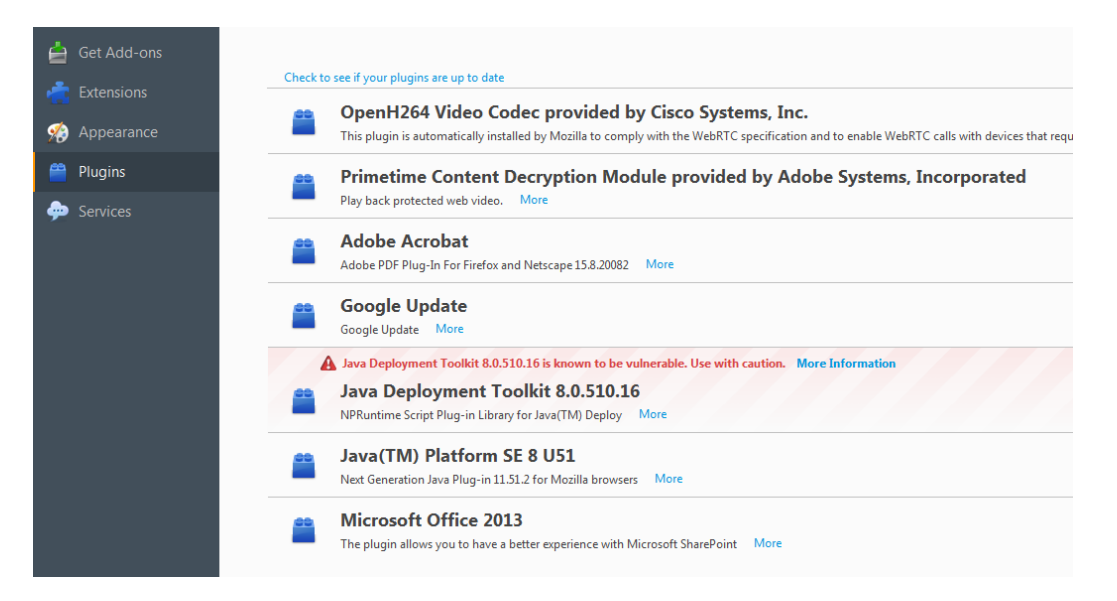

+ Truy cập [http://viettel-ca.vn](http://hotrothue.vn/) → Download → Phần mềm khắc phục lỗi cài đặt của ViettelCA Signer Plugin 1.1.0.0

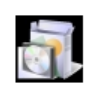

Phần mềm khắc phục lỗi cài đặt của ViettelCA Signer Plugin 1.1.0.0 01/09/2015 Phần mềm khắc phục lỗi cải đặt của ViettelCA Signer Plugin 1.1.0.0

Tải về

Sau khi download file thành công  $\rightarrow$  giải nén file  $\rightarrow$  Chạy file tên "Viettel-CA-Signer\_reg.bat"

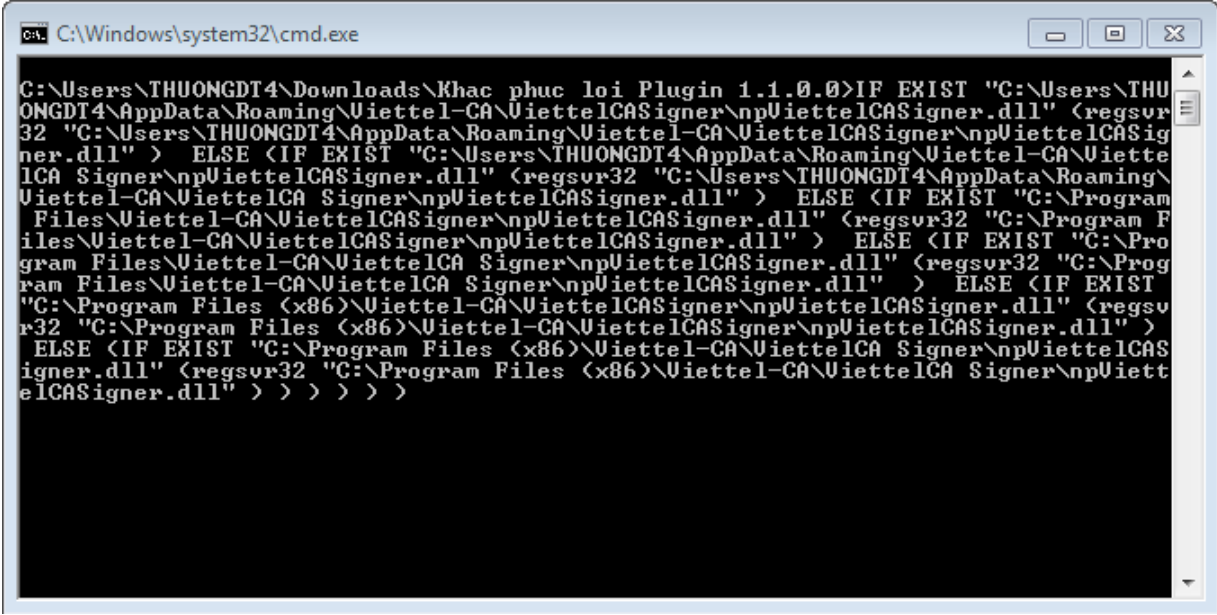

 $\rightarrow$  phần mềm tự cài đặt $\rightarrow$  Cài đặt xong báo thành công  $\rightarrow$  thực hiện kiểm tra lại add-ons tại Firefox

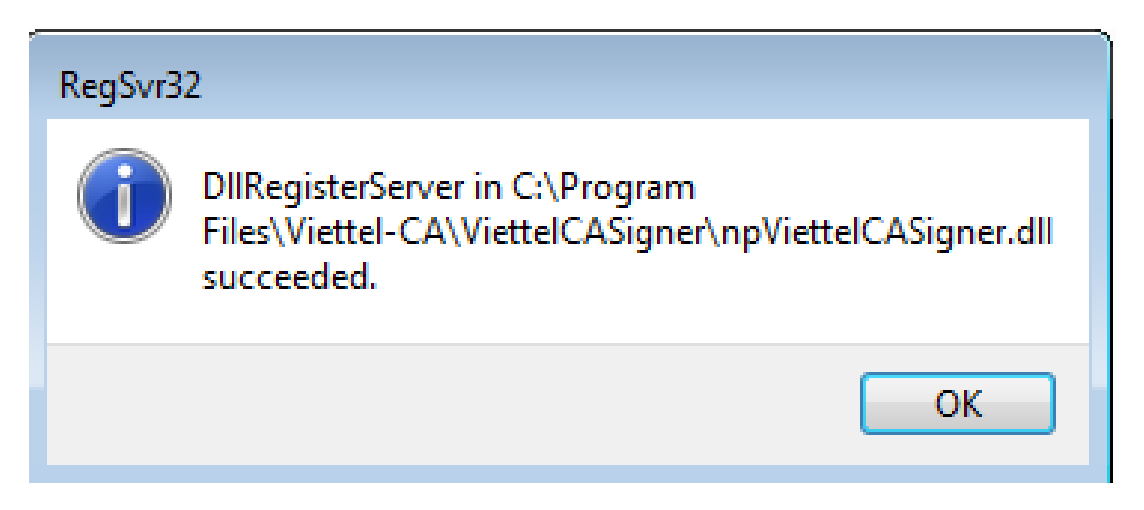

# <span id="page-9-0"></span>**3. HƯỚNG DẪN ĐĂNG NHẬP, ĐĂNG KÝ HỒ SƠ CA, KÝ SỐ HỒ SƠ VÀ GỬI HỒ SƠ**

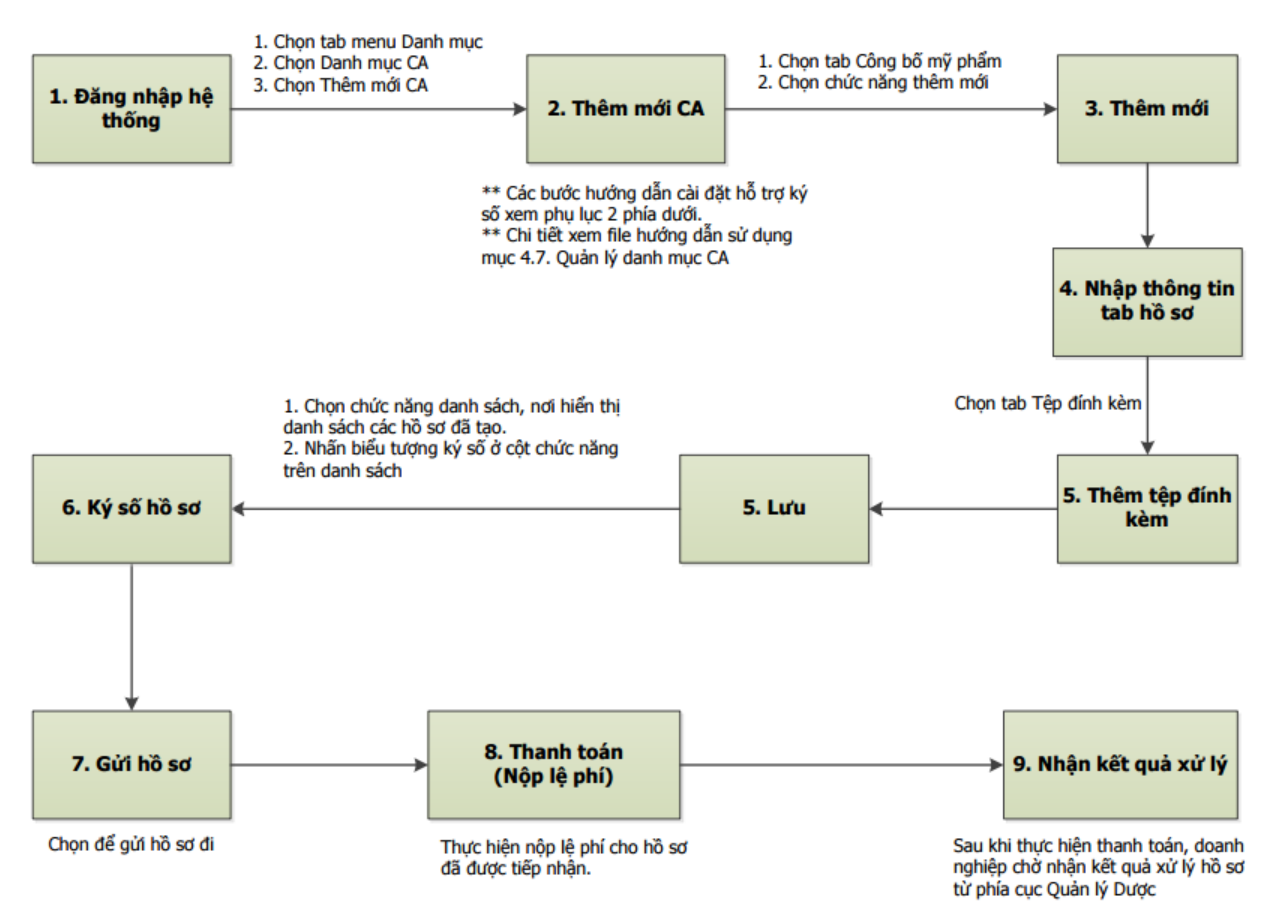

Đây là quy trình cho KH lần đầu tiên sử dụng hệ thống. Trong đó bước **Đăng nhập hệ thống**,

**Thêm mới**, **Nhập thông tin tab hồ sơ**, **Thêm tệp đính kèm**, **Lưu**, **Thanh toán**, **Nhận kết quả xử lý** là hoàn toàn do KH tự thực hiện. CSKH của Viettel hỗ trợ KH các bước **Thêm mới CA**, **Ký số hồ sơ, Gửi hồ sơ** cho KH sử dụng.

## <span id="page-9-1"></span>**3.1. THÊM MỚI CA**

Sau khi đăng nhập hệ thống thành công, KH thực hiện vào chức năng Danh mục  $\rightarrow$  Danh mục  $CA \rightarrow Thêm m$ ới

HDSD\_xử lý sự cố của hệ thống Công bố mỹ phẩm Việt Nam

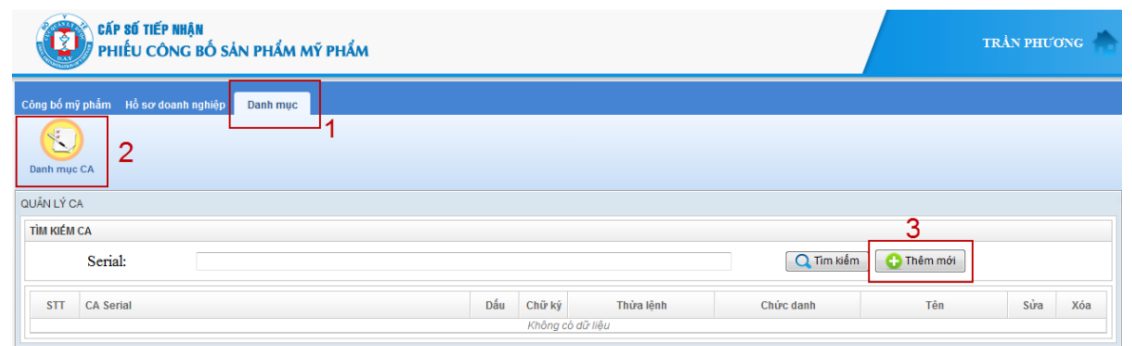

Hệ thống xuất hiện popup để KH điền các thông tin CA

- **Bước 1**: Nhấn **Ký CA** để hệ thống load thông tin CTS của doanh nghiệp **Chọn CTS** mà mong muốn ký hồ sơ. *Lưu ý: đảm bảo CTS đang hoạt động bình thường*
- **Bước 2**: Chọn nút "**Chọn tệp**" của phần **Chữ ký** và KH upload lên hình ảnh chữ ký của công ty. *Lưu ý: hình ảnh định dạng .png có kích thước dài 350 pixel – cao 230 pixel*
- **Bước 3**: Nhấn **Thêm và đóng lại** để thực hiện thêm mới CA thành công

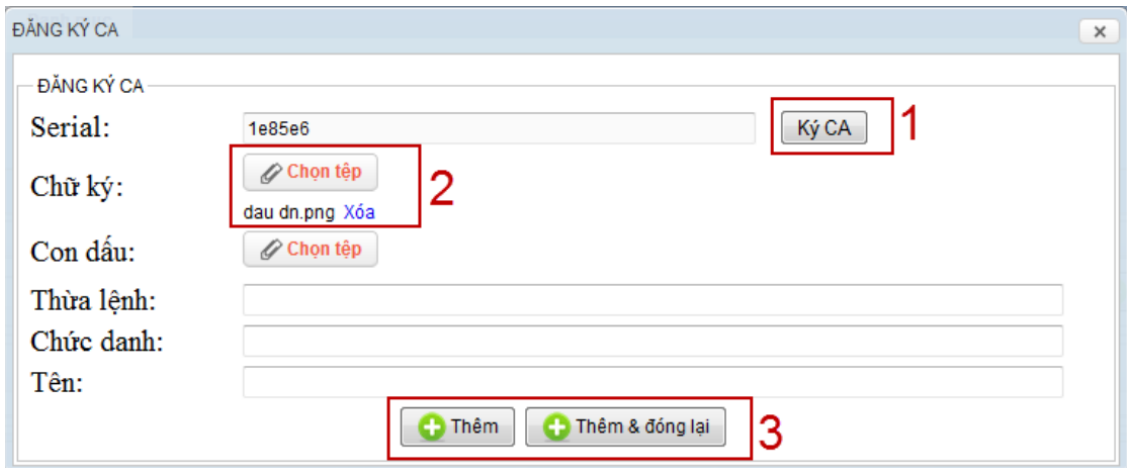

Kết quả thêm mới CA thành công thì hệ thống sẽ hiển thị danh sách CTS đã đăng ký như sau

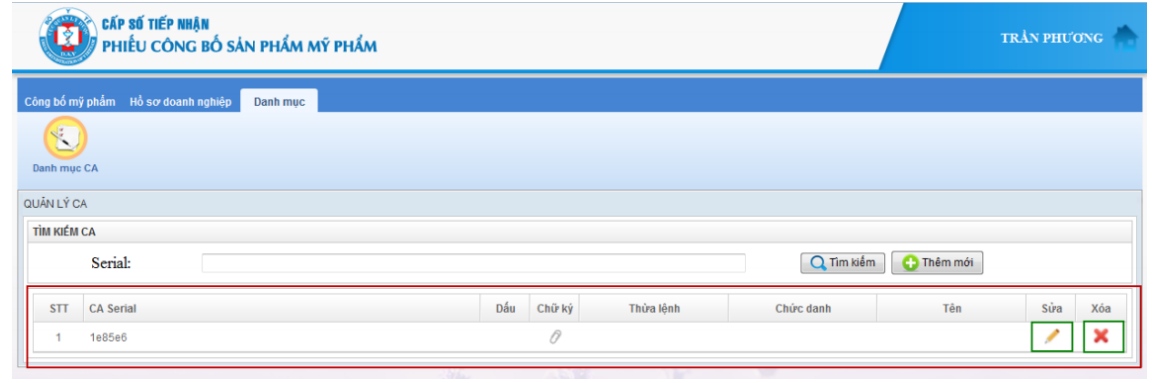

## <span id="page-11-0"></span>**3.2. KÝ SỐ HỒ SƠ**

Hồ sơ sau khi được doanh nghiệp tạo thành công đảm bảo đầy đủ và chính xác thông tin đầu vào, doanh nghiệp thực hiện ký số

- **Bước 1**: **Chọn hồ sơ** trạng thái "**Mới tạo**" hoặc " **Đã thông báo yêu cầu SĐBS**" **Ký số**

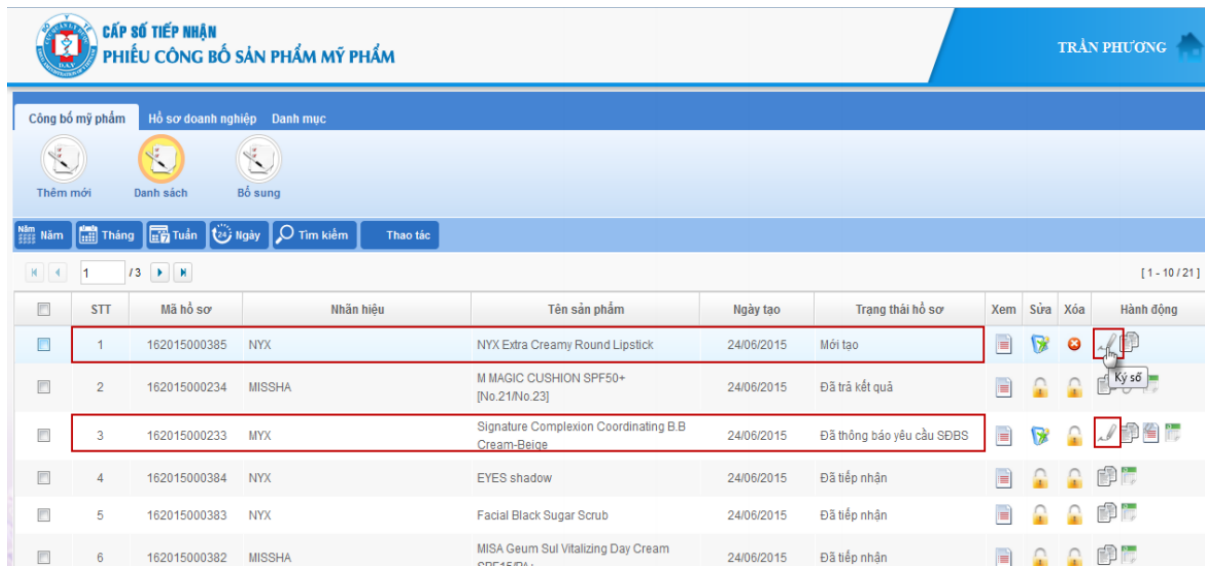

- **Bước 2**: **Chọn CTS** cần ký **OK**. *Lưu ý:Chọn đúng CTS đã đăng ký với hệ thống*

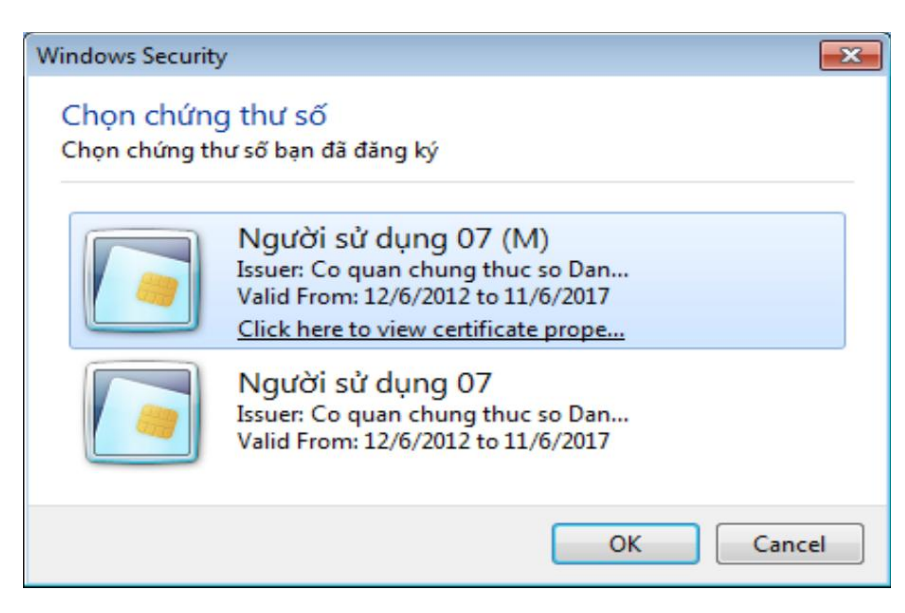

Sau khi nhập mã PIN của USB Token đúng thì hệ thống báo "Ký hồ sơ thành công"  $\rightarrow$  Hồ sơ của KH đã có chữ ký số. *Lưu ý: Hồ sơ đã được ký số nhưng sau đó KH lại thực hiện sửa đổi nội dung hồ sơ thì yêu cầu phải thực hiện ký lại hồ sơ đó.*

## <span id="page-12-0"></span>**3.3. GỬI HỒ SƠ**

Sau khi hồ sơ được ký CA thành công thì KH thực hiện gửi hồ sơ

- Bước 1: Doanh nghiệp chọn hồ sơ muốn nộp từ danh sách hồ sơ bằng cách nhấn vào tên hồ sơ.
- Bước 2: Hệ thống hiển thị màn hình chi tiết hồ sơ, doanh nghiệp click chọn

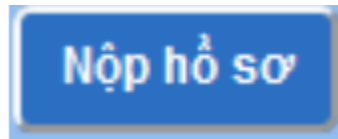

để nộp hồ sơ đã chọn.

- Bước 3: Doanh nghiệp chọn người nhận hồ sơ từ màn hình hiển thị, nhấn

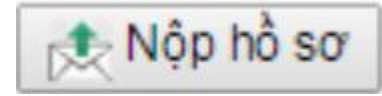

để xác thực việc thực hiện nộp hồ sơ.

## <span id="page-13-0"></span>**4. HƯỚNG DẪN XỬ LÝ CÁC LỖI THƯỜNG GẶP**

## <span id="page-13-1"></span>**4.1. BÁO LỖI "KÝ KHÔNG THÀNH CÔNG"**

### **Nguyên nhân lỗi:**

- Nguyên nhân 1: KH không sử dụng trình duyệt Firefox
- Nguyên nhân 2: Kh chưa đăng ký CA
- Nguyên nhân 3: Mã PIN Kh nhập sai quá nhiều lần

## **Cách khắc phục:**

- Khắc phục NN1: Kh sử dụng đúng trình duyệt Firefox
- Khắc phục NN2: KH thực hiện đăng ký "**Thêm mới CA**" theo phần 3.1 của tài liệu
- Khắc phục NN3: CSKH Viettel hỗ trợ reset MK USB Token cho KH và thực hiện ký lại hồ sơ

## <span id="page-13-2"></span>**4.2. BÁO LỖI "CHỨNG THƯ SỐ CHƯA ĐƯỢC ĐĂNG KÝ"**

**Nguyên nhân lỗi**: KH mới gia hạn CTS nhưng chưa thực hiện cập nhật CTS mới lên hệ thống

**Cách xử lý**: Thực hiện chọn **Danh mục**  $\rightarrow$  **Danh mục** CA  $\rightarrow$  Sửa  $\rightarrow$  Ký CA để thực hiện chọn CTS mới gia hạn **Thêm và đóng lại** để thực hiện cập nhật CTS mới của KH

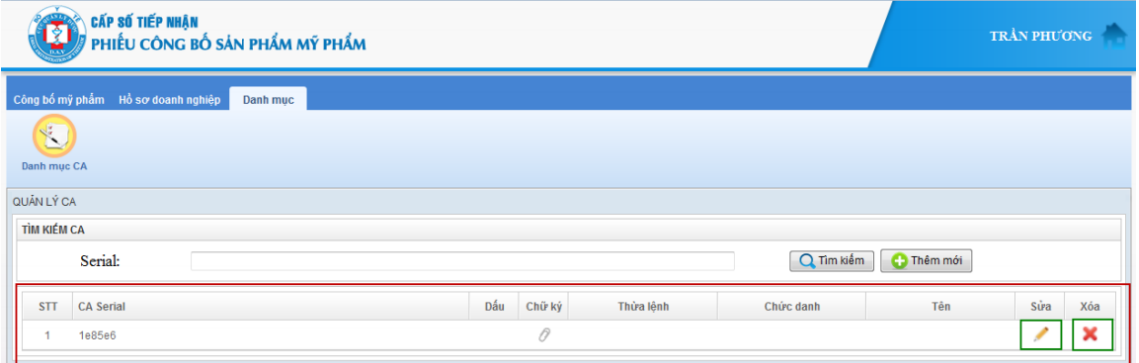

## <span id="page-13-3"></span>**4.3. LỖI NHẤN CHỌN "KÝ" HỒ SƠ THÌ HỆ THỐNG KHÔNG BÁO GÌ, KHÔNG LOAD CHỮ KÝ SỐ LÊN**

#### **Nguyên nhân lỗi:**

- Nguyên nhân 1: Do không dùng trình duyệt Firefox

- Nguyên nhân 2: Do không có thiết bị trên máy tính, chưa cài đặt phần mềm Token Manaer
- Nguyên nhân 3: Chưa cài đặt phần mềm ViettelCA Signer Plugin

## **Cách xử lý**

- Khắc phục NN1: Dùng đúng trình duyệt Firefox
- Khắc phục NN2: Đảm bảo USB Token đã cắm, đăng nhập thành công Chứng thư số tại giao diện Token Manager
- Khắc phục NN3: [Thực hiện cài đặt phần mềm ViettelCA Signer Plugin 1.1.0.0](#page-6-0)